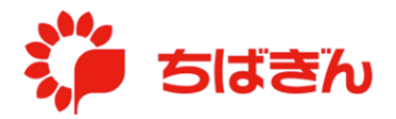

## 管理責任者ご本人のカードの利用停止解除

◆ステップ 1

管理責任者アカウントでログイン後、TOP 画面より、[各種変更]をクリックしてください。 ※ 一般利用者カードの利用停止解除を行う場合は、『一般利用者カードの利用停止解除』を 参照。

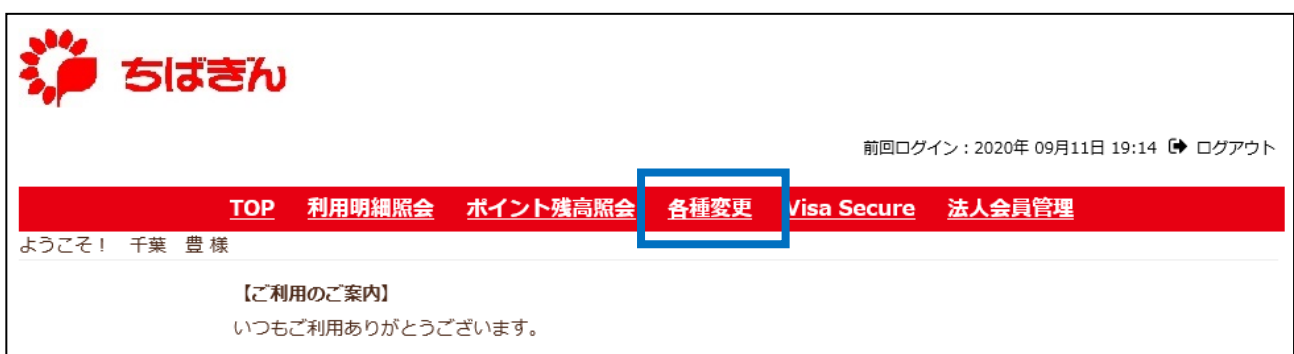

◆ステップ2

[利用停止・利用停止解除]をクリックしてください。

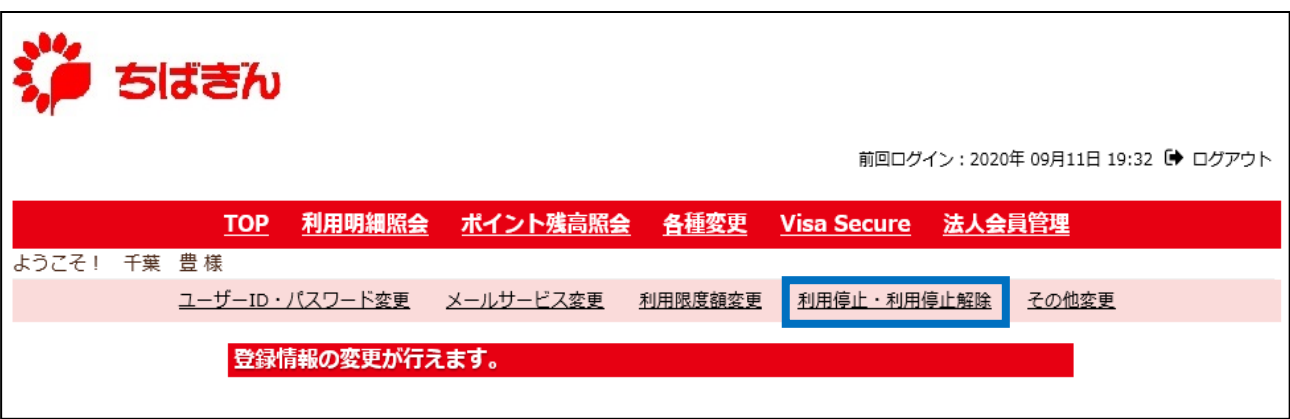

\*\*\*\*\*\*\*\*\*\*\*<br>\*\*\*\*\*\*\*\*\*\*\*\*\*内に表示される、現在のステータスが「利用停止」となっていることを確認し、 [確認] ボタンをクリックしてください。

現在のステータスが「利用可能」となっていた場合は既に管理責任者ご本人のカードは利用 可能となっておりますので、以降の操作は不要となります。

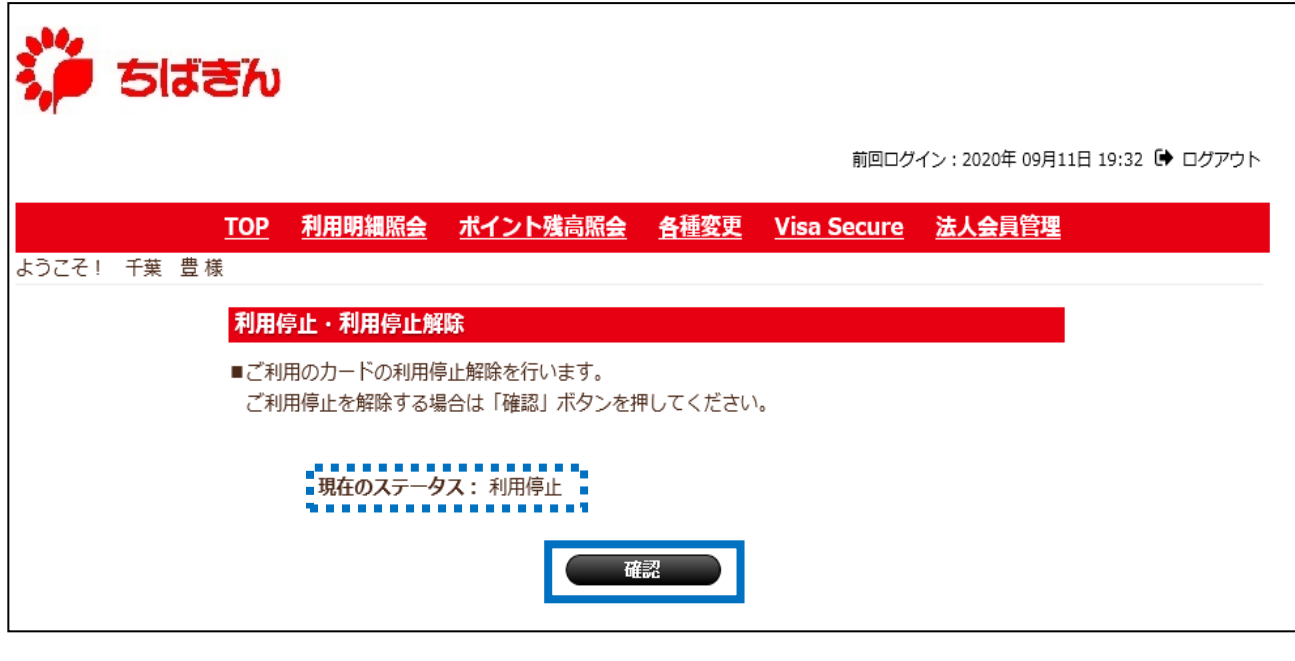

【ご参考:既に利用可能となっている場合】

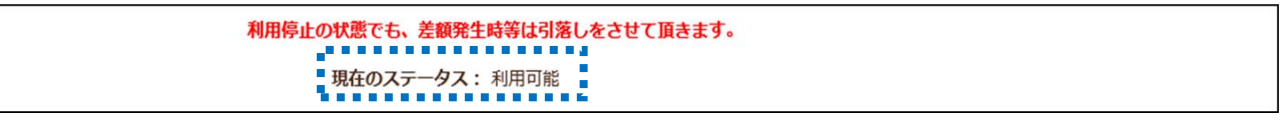

◆ステップ4

\*\*\*\*\*\*\*\*\*\*\*<br>\*\*\*\*\*\*\*\*\*\*\*\*\*内に表示される、確定後のステータスが「利用可能」となっていることを確認し、 [確定] ボタンをクリックしてください。

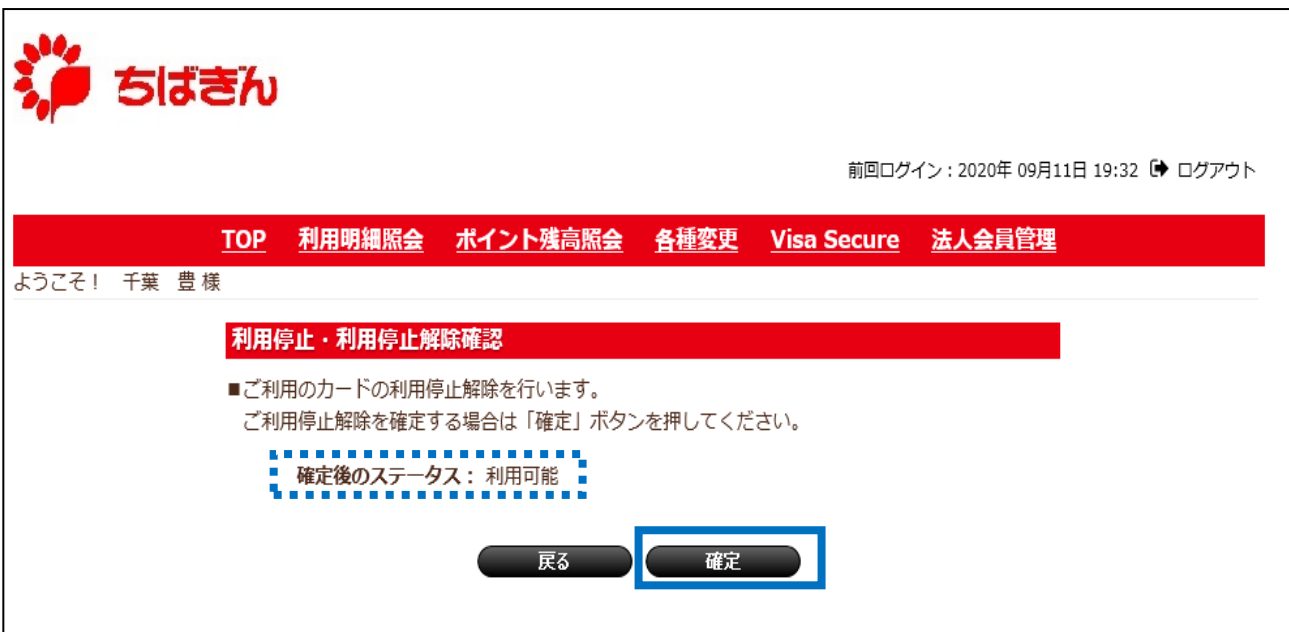

◆ステップ5

利用停止解除完了画面が表示され、お手続き完了となります。

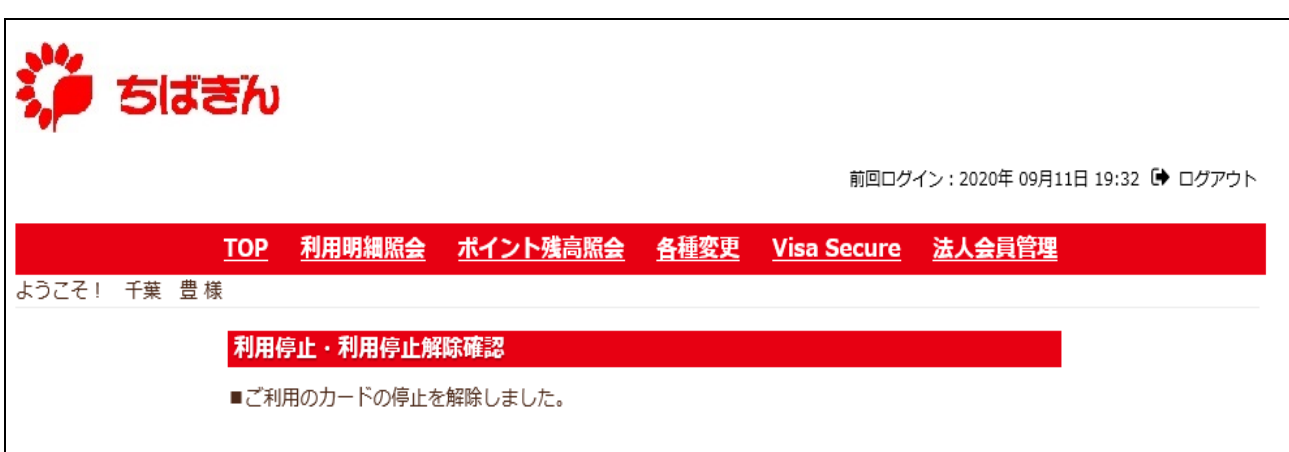